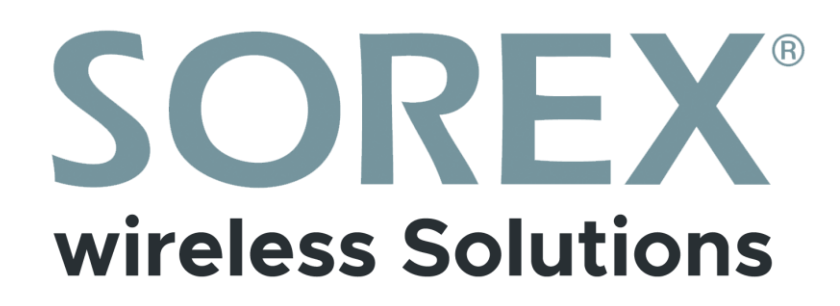

## **SMART WiFi Wandleser /** *Access Reader*

Bedienungsanleitung / *User Manual*

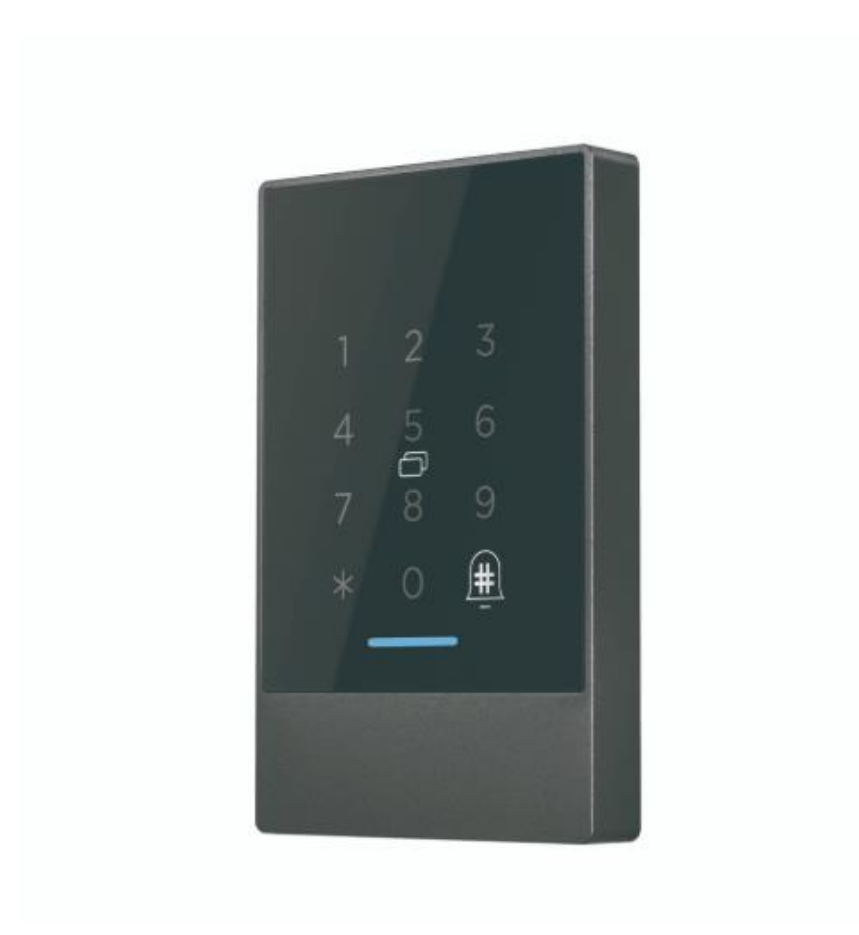

#### **Impressum**

Version 1.7 © Copyright: Jänner 2024

### **SOREX wireless Solutions GmbH**

Technologie- und Forschungszentrum WN Viktor-Kaplan-Straße 2B A-2700 Wiener Neustadt Österreich

T +43 2622 320130 F +43 2622 3201315 @ office@sorex.eu w³ [www.sorex.eu](http://www.sorex.eu/) CE www.sorex.eu/eu-konformitaetserklaerung

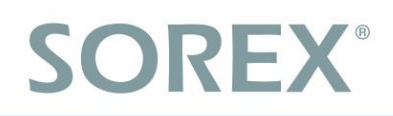

## **Inhaltsverzeichnis**

## Inhalt

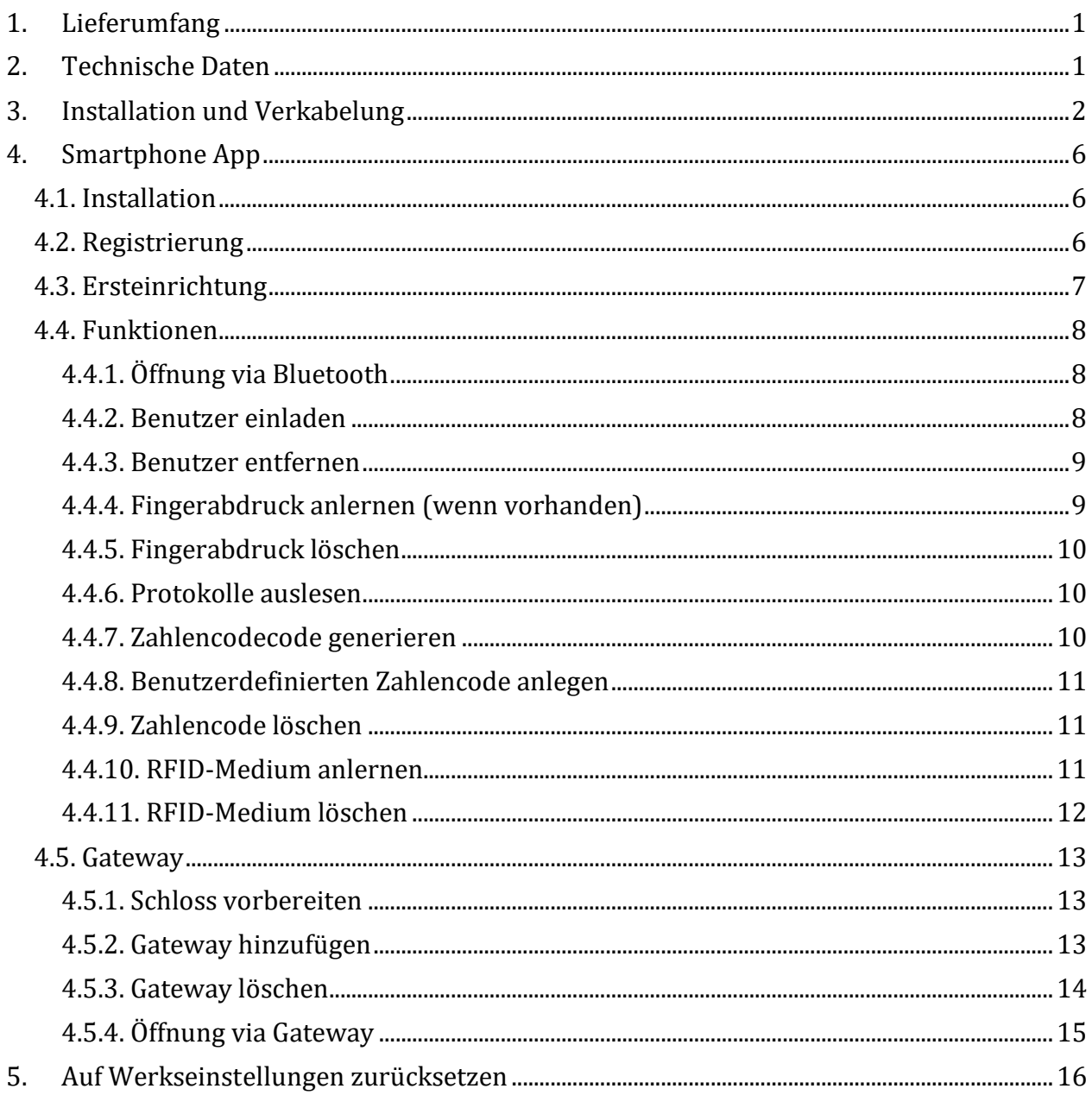

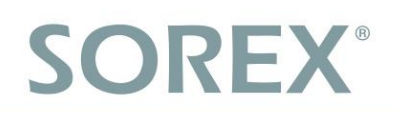

## <span id="page-3-0"></span>**1. Lieferumfang**

### Folgende Bestandteile sind enthalten:

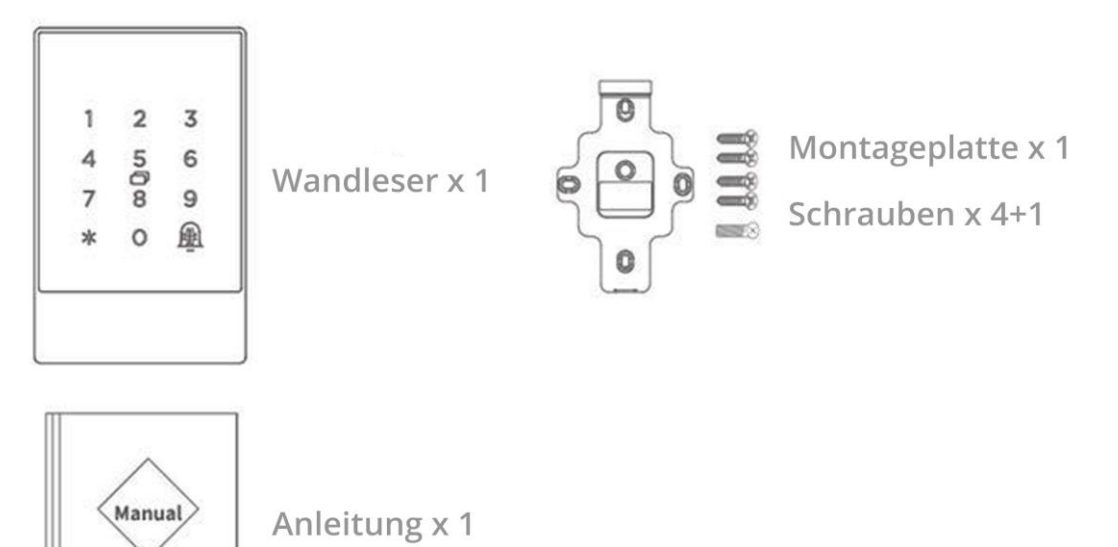

## <span id="page-3-1"></span>**2. Technische Daten**

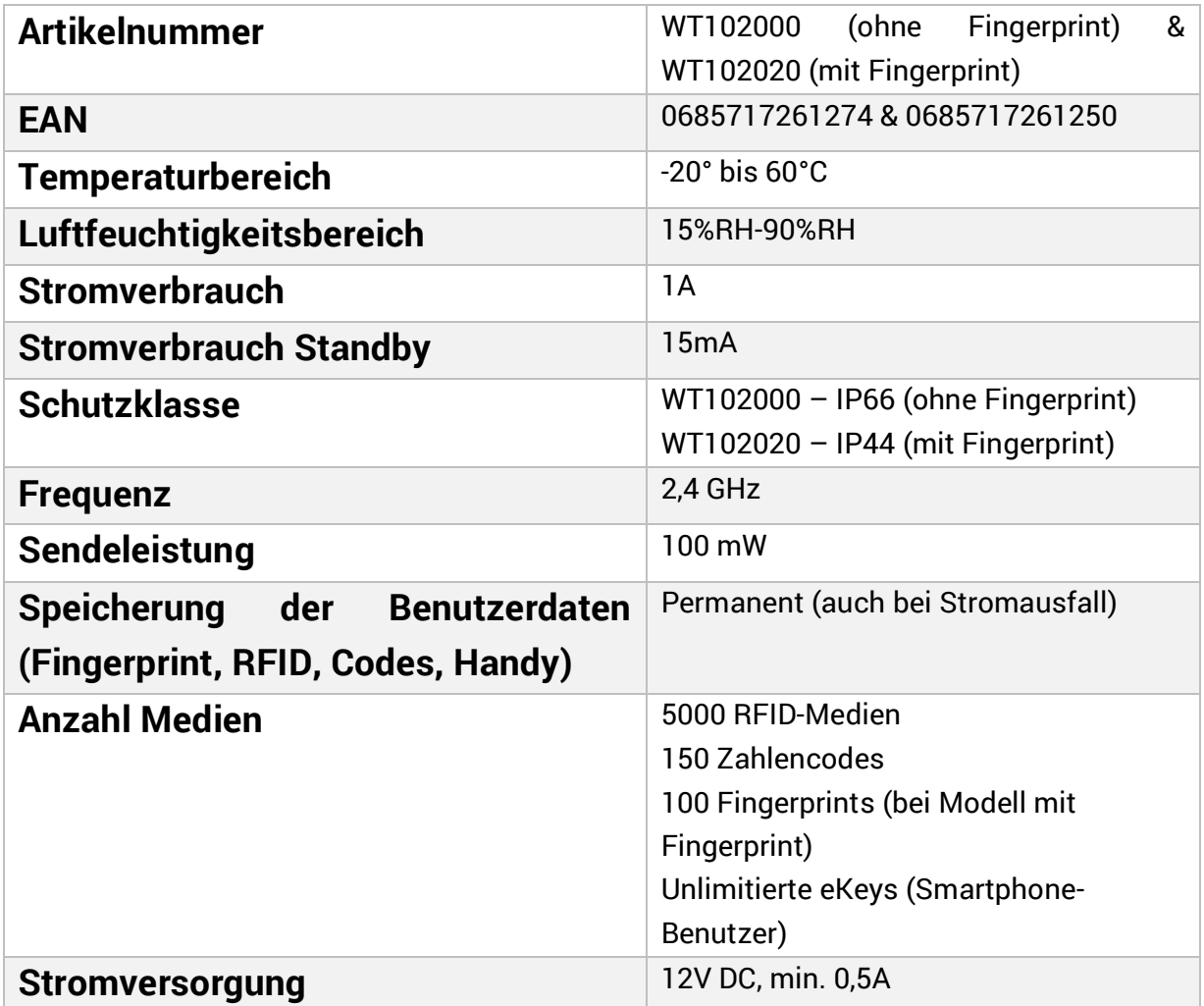

## <span id="page-4-0"></span>**3. Installation und Verkabelung**

## Bohren Sie ein Loch<br>für das Kabel

Bohren Sie ein Loch an der entsprechenden Position um Platz für das Kabel für die Stromversorgung zu schaffen.

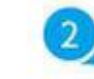

## 2 Installieren Sie die<br>Montageplatte

**Entfernen Sie die Montageplatte** am Wandleser und montieren Sie die Platte an der Wand mit den jeweiligen 4 Schrauben

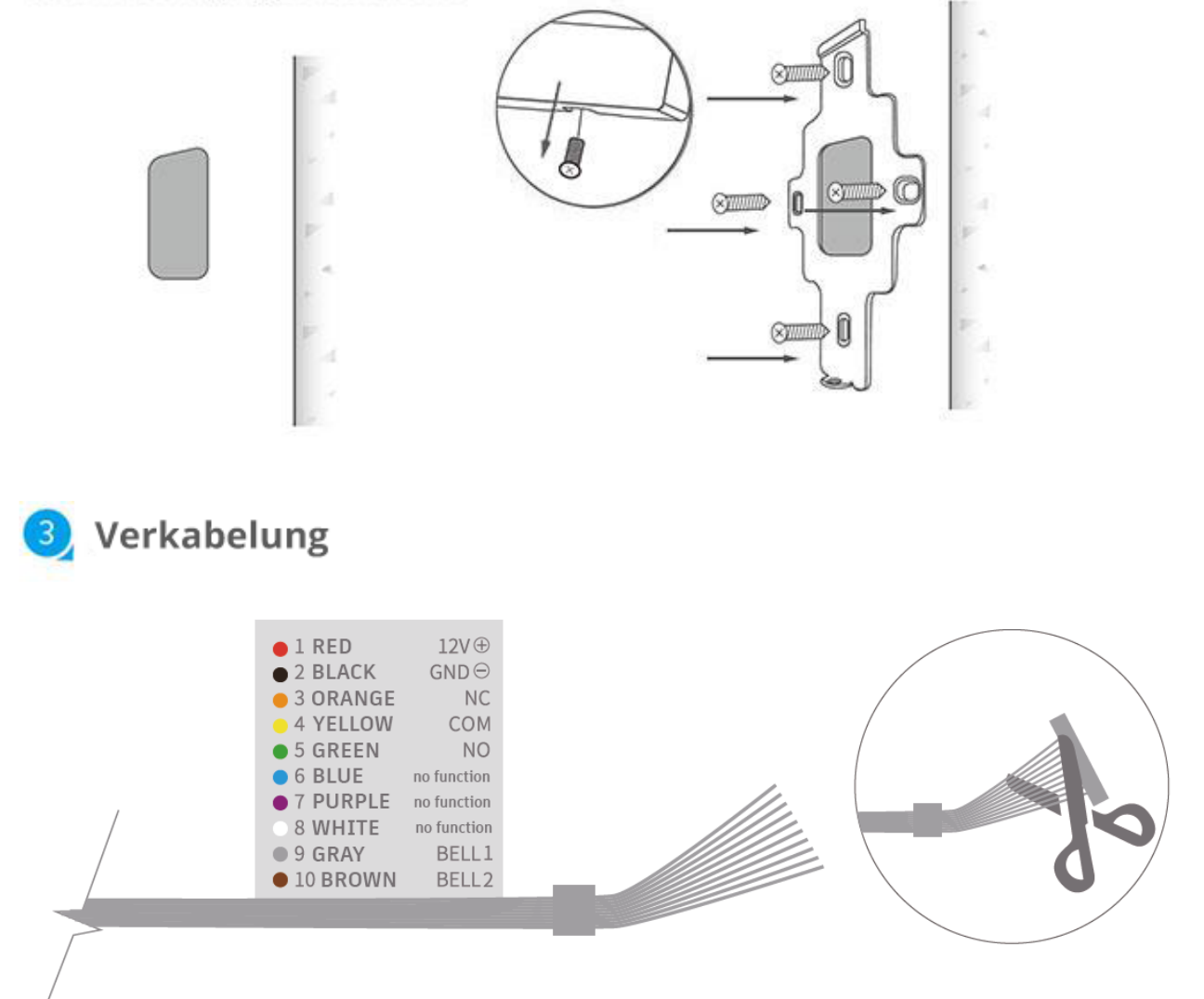

Hinweis: Sofern sich ein Stecker am Ende des Kabelbundes befindet, müssen Sie, bevor sie das Produkt verkabeln können, abschneiden.

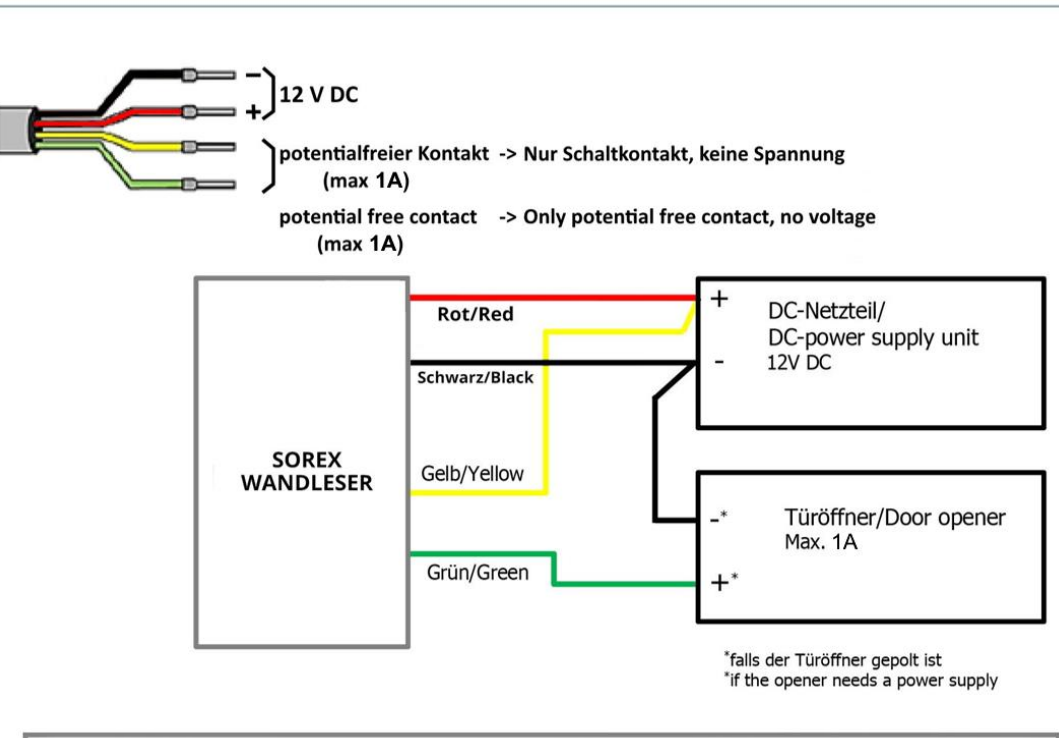

SOREX SMART WIFI Wandleser mit/with Fuhr Motorschloss/motor lock

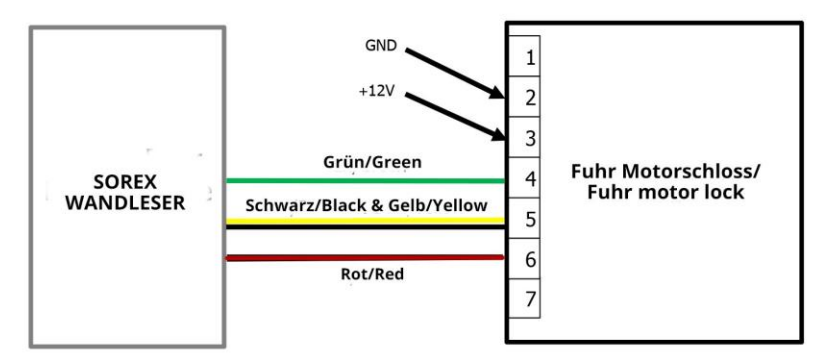

SOREX SMART WIFI Wandleser mit/with Winkhaus Motorschloss/motor lock

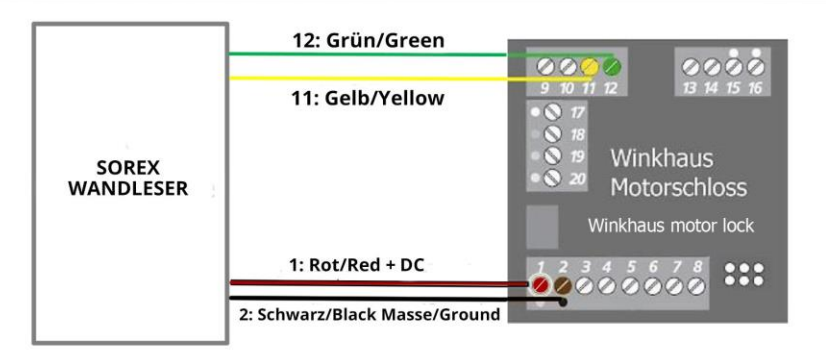

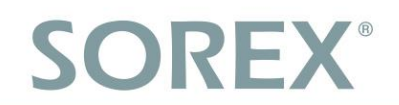

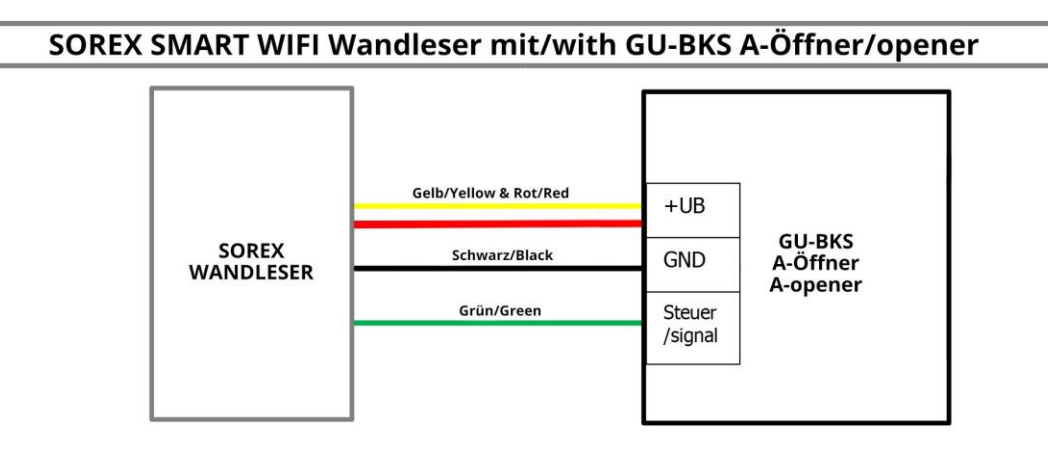

**Verkabelung für E-Öffner & Klingel / Wiring diagram for electric opener and door bell**

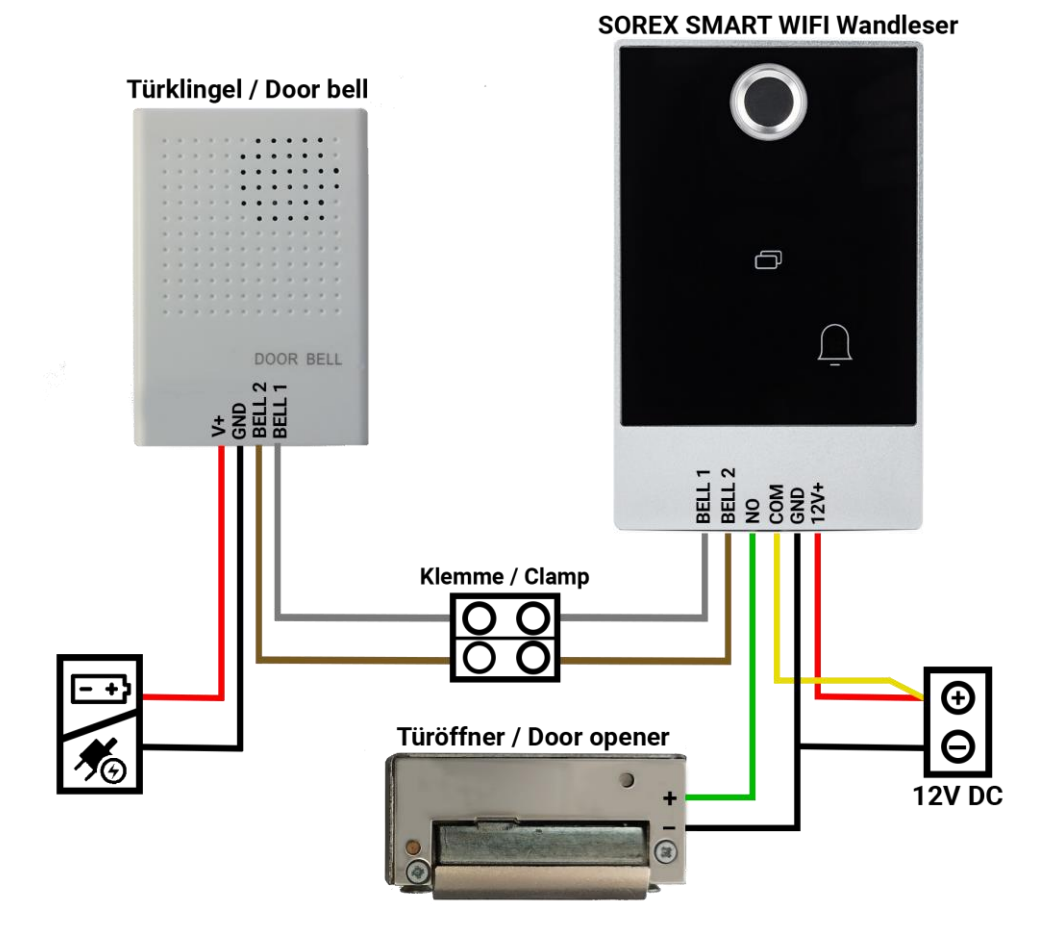

Hinweis: Um die **Klingel** zu **aktivieren**, **drücken** Sie kurz beim SOREX SMART WiFi Wandleser rechts unten auf das **Klingel-Symbol** (# - Taste).

## 4 Installieren Sie den Wandleser

Platzieren Sie den Wandleser in die Vorichtung und montieren Sie ihn an die Montageplatte mit der Schraube an der Unterseite.

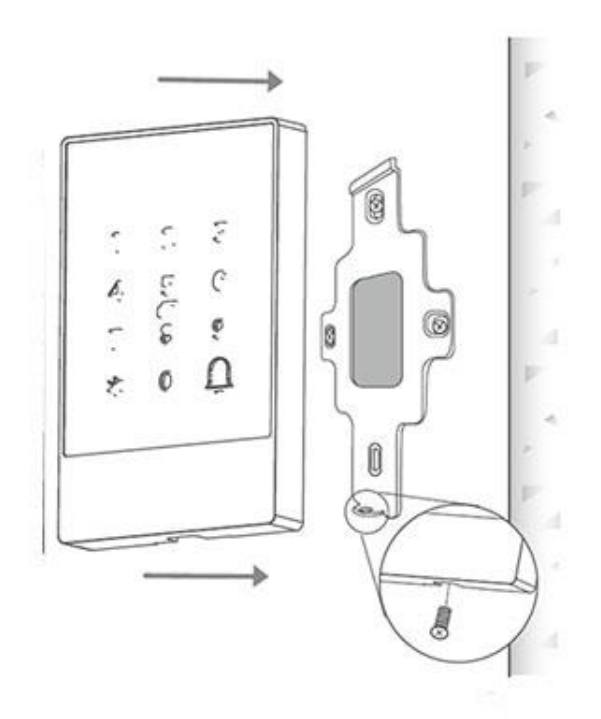

## <span id="page-8-0"></span>**4. Smartphone App**

### <span id="page-8-1"></span>**4.1. Installation**

 Suchen Sie im **Google Play Store** oder Apple Store nach der App "SOREX **SmartLock"**.

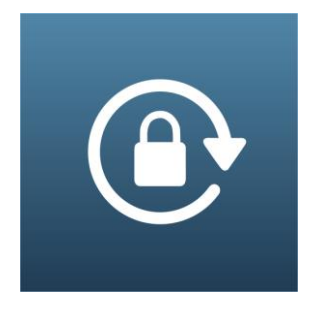

Oder scannen Sie folgenden QR-Code:

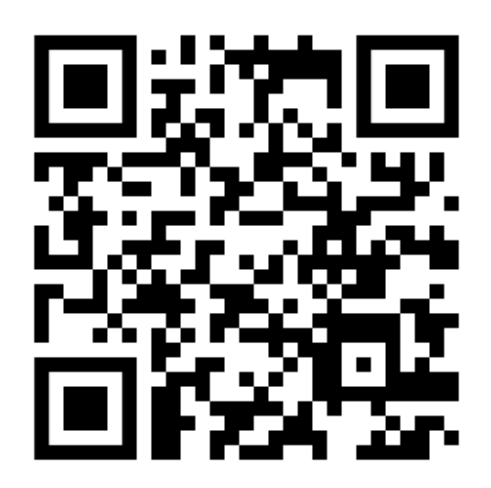

## <span id="page-8-2"></span>**4.2. Registrierung**

Registrieren Sie sich mit Ihrer **E-Mail Adresse** oder **Telefonnummer**. Dies ist wichtig, damit Sie bei Verlust Ihres Smartphones oder Passwortes den Zugriff auf den **SOREX SMART WiFi Wandleser** wieder herstellen können.

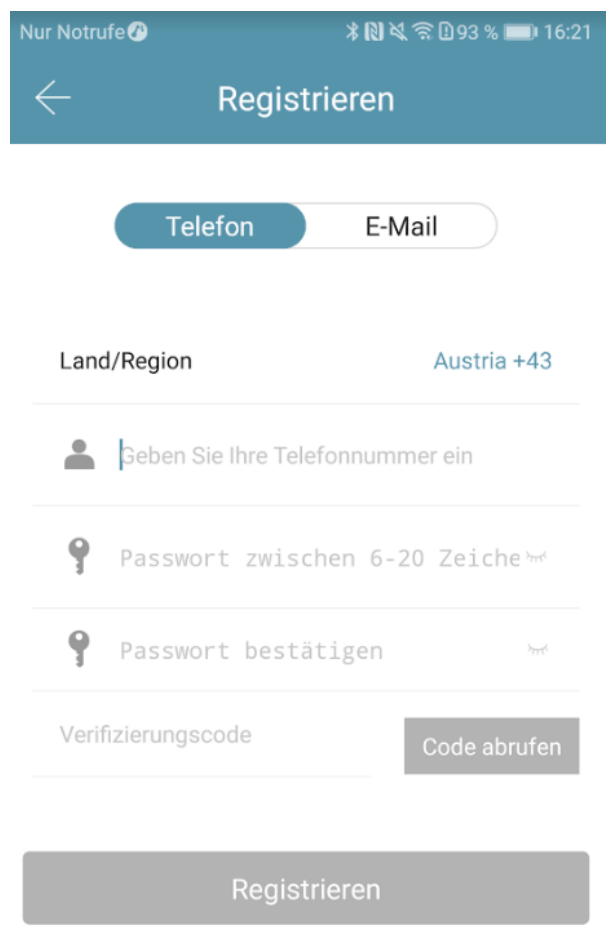

## **Deutsch**

## **SOREX®**

### <span id="page-9-0"></span>**4.3. Ersteinrichtung**

 Schrauben Sie zunächst die Platte an der Rückseite ab und drücken Sie den Button innen für ca. 3 Sekunden bis zwei Signaltöne schnell hintereinander abgespielt werden.

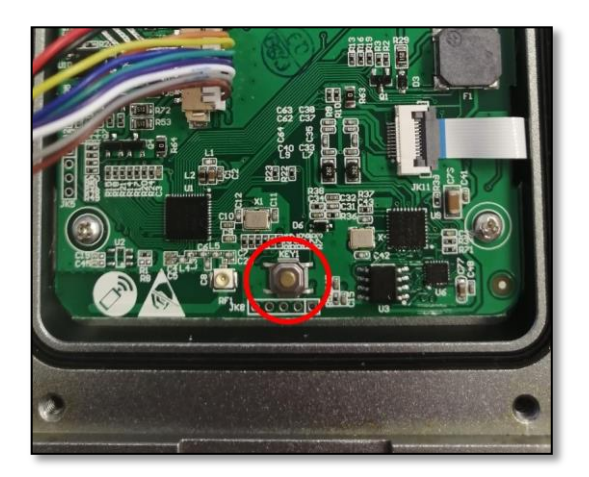

 Öffnen Sie die App und drücken Sie auf der Hauptseite zunächst links oben auf  $\blacksquare$ . Im sich öffnenden Menü drücken Sie bitte auf *"Sperre hinzufügen"*.

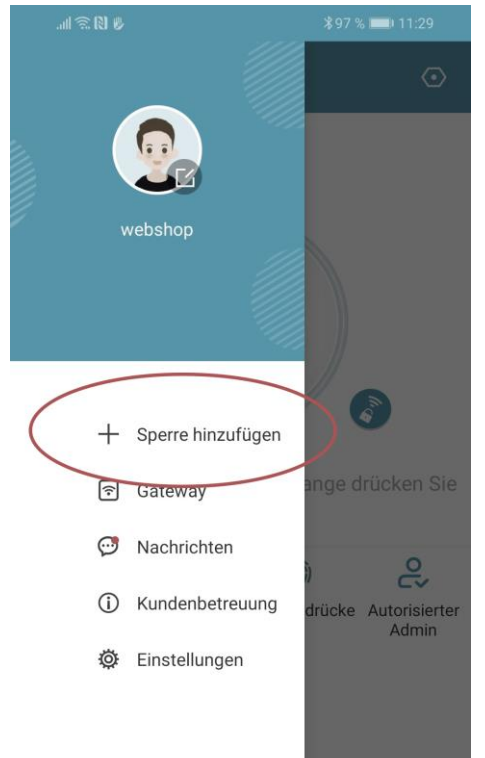

 Es öffnet sich eine Seite auf welcher Sie bitte "*All Locks*" auswählen.

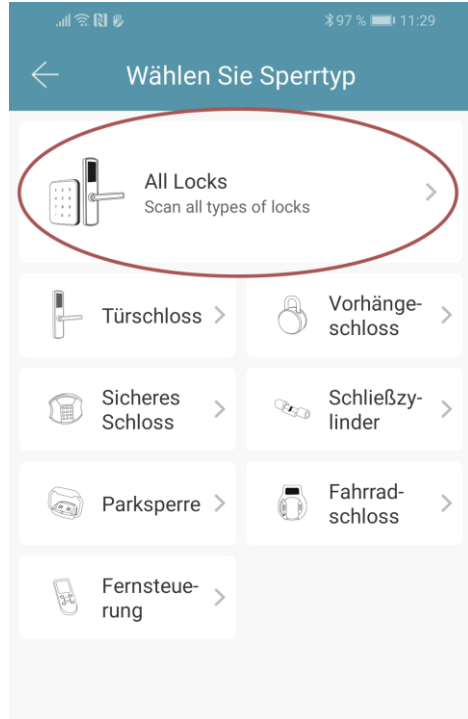

 Es wird nun nach in der Nähe befindlichen Schlössern gesucht. Drücken Sie bitte auf das gefundene Schloss.

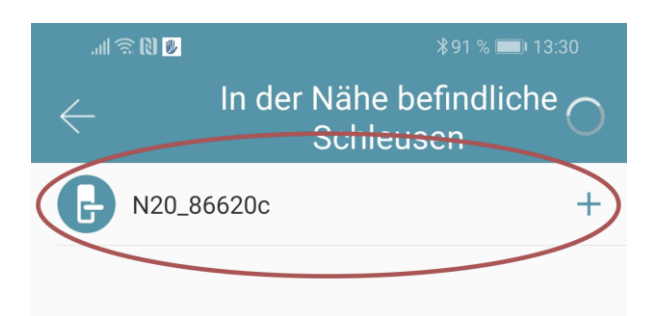

- **Achtung**: Damit das Schloss gefunden werden kann, müssen Sie dieses aufwecken, indem Sie einen Finger kurz an den Fingerprintsensor oder auf das Zahlenfeld halten.
- Nun können Sie für Ihr Schloss einen sprechenden Namen vergeben und die Einrichtung mit "OK" abschließen.

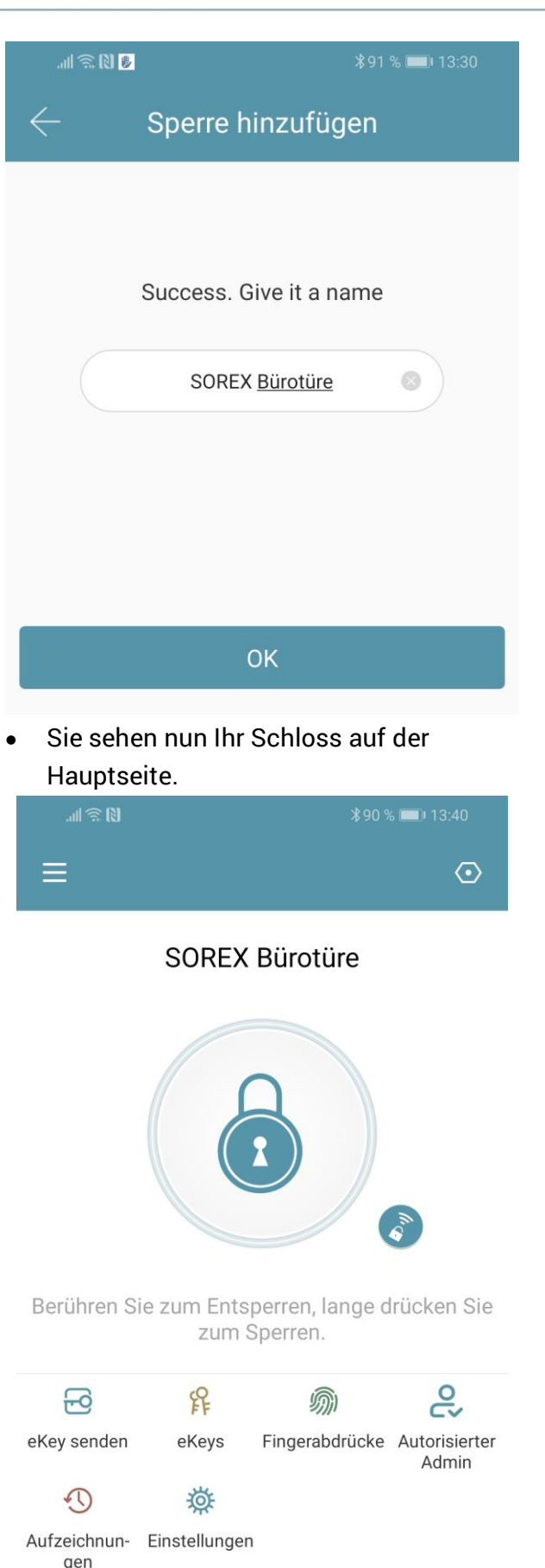

### <span id="page-10-0"></span>**4.4. Funktionen**

### <span id="page-10-1"></span>**4.4.1. Öffnung via Bluetooth**

 Über den großen Schlossbutton können Sie ihr Schloss innerhalb von Bluetooth Reichweite entsperren.

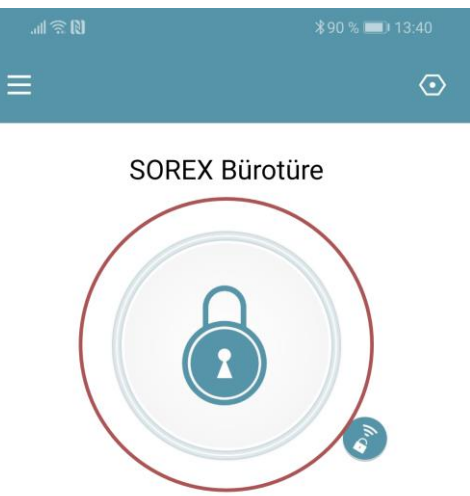

Berühren Sie zum Entsperren, lange drücken Sie zum Sperren.

#### <span id="page-10-2"></span>**4.4.2. Benutzer einladen**

 Um Benutzer zur App einzuladen, drücken Sie bitte zunächst auf der Startseite auf *"eKey senden"*.

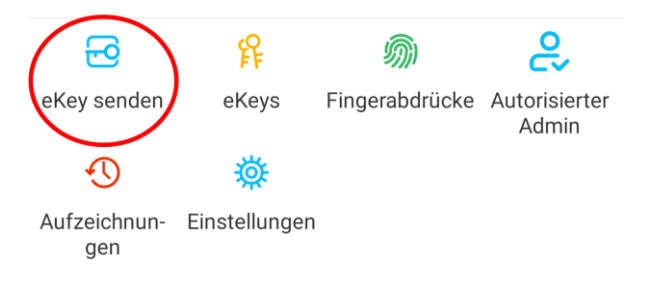

- Es erscheint ein Fenster in dem Sie 4 verschiedene Optionen haben, um Zutritt zu gewähren:
	- o Zeitgesteuert: Von-Bis Zeitraum
	- o Permanent: Permanenter Zutritt
	- o Einmalig: Zutritt gilt für einmalige Öffnung
	- o Zyklisch: Wiederkehrender Zutritt, z.B. jede Woche Mo-Fr

## **Deutsch**

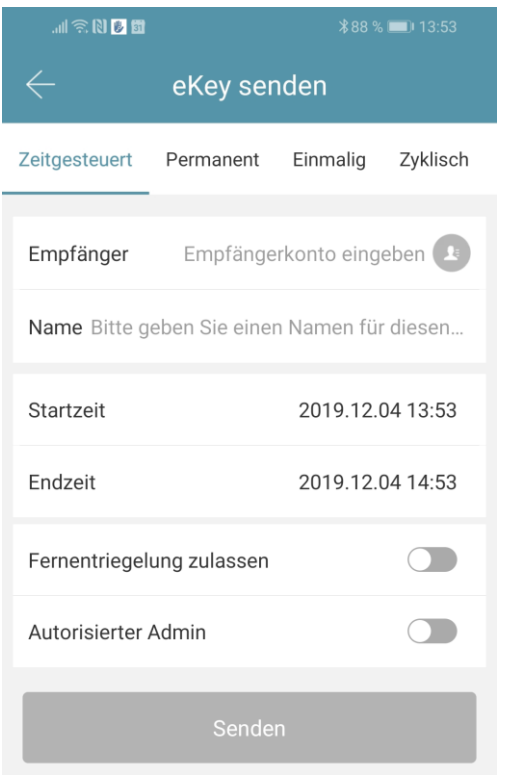

- Sie müssen hierbei immer das Empfängerkonto (Telefonnummer oder E-Mail) und den Namen angeben. Zusätzlich können Sie weitere Informationen angeben wie z.B. die Zeitspanne, in welcher der Zutritt gültig sein soll. Abschließend drücken Sie auf *"Senden"* um die Einladung zu versenden.
- Anmerkung: Über die Option *"Fernentriegelung zulassen"* können Sie festlegen, ob der Nutzer auch via Gateway öffnen darf. Mehr dazu unter [3.5. Gateway.](#page-12-3)

#### <span id="page-11-0"></span>**4.4.3. Benutzer entfernen**

 Um Benutzer wieder zu entfernen, rufen Sie zunächst über *"eKeys"* die Benutzerliste auf.

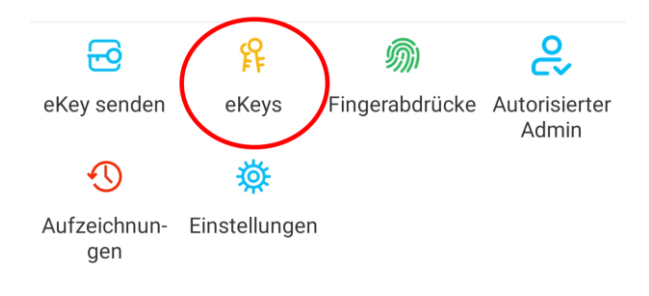

 Anschließend drücken Sie auf den entsprechenden Benutzer, um diesen auszuwählen.

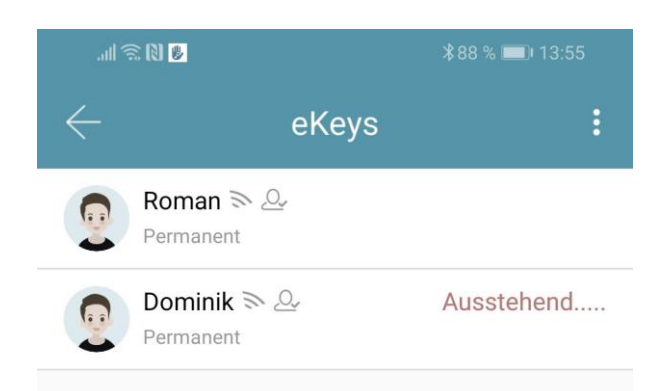

 Es öffnet sich ein Fenster mit Benutzerinformationen. Um den Benutzer zu löschen, drücken Sie den roten *"Löschen"*-Button.

#### <span id="page-11-1"></span>**4.4.4. Fingerabdruck anlernen (wenn vorhanden)**

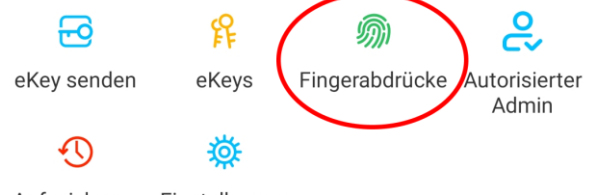

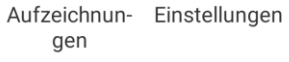

 Drücken Sie zunächst auf der Startseite auf *"Fingerabdrücke"* und anschließend auf und *"Fingerabdruck hinzufügen"*. Nun können Sie einen Namen eingeben und auswählen ob der Benutzer permanenten oder zeitlich begrenzten Zutritt hat.

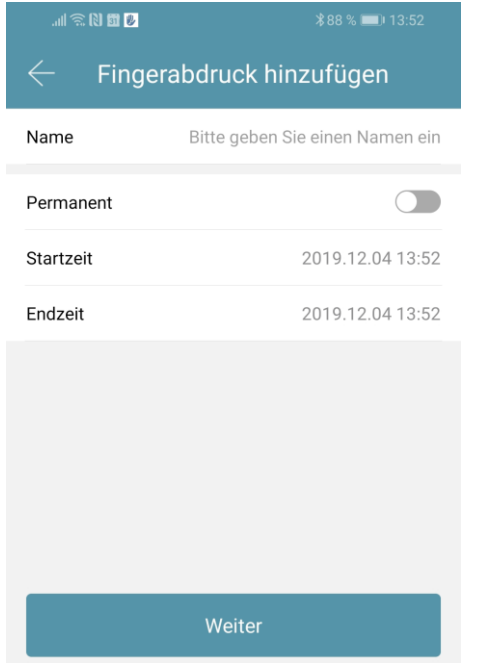

 Nach einem Klick auf *"Weiter"* folgen Sie bitte den Anweisungen in der App um den Finger anzulernen.

#### <span id="page-12-0"></span>**4.4.5. Fingerabdruck löschen**

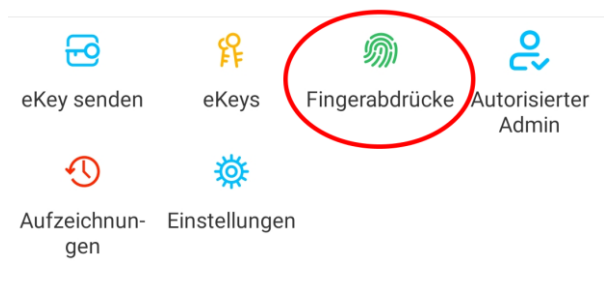

 Drücken Sie zunächst auf der Startseite auf *"Fingerabdrücke"* und anschließend auf den zu löschenden Benutzer.

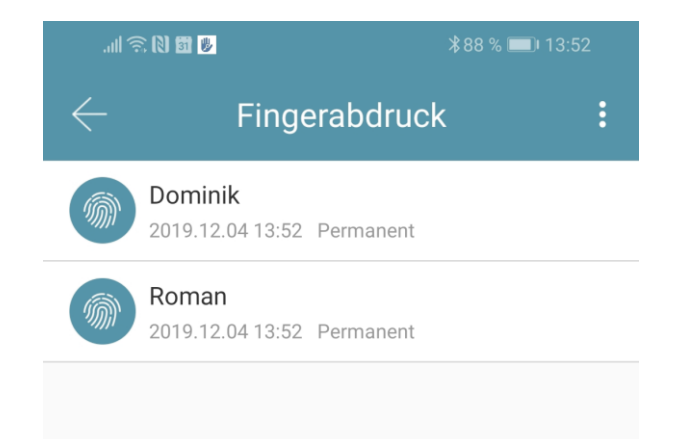

 Im darauffolgenden Fenster drücken Sie auf *"Löschen"* um den ausgewählten Benutzer zu entfernen.

#### <span id="page-12-1"></span>**4.4.6. Protokolle auslesen**

 Um die Protokolle auszulesen drücken Sie auf der Startseite auf "*Aufzeichnungen*".

<span id="page-12-3"></span><span id="page-12-2"></span>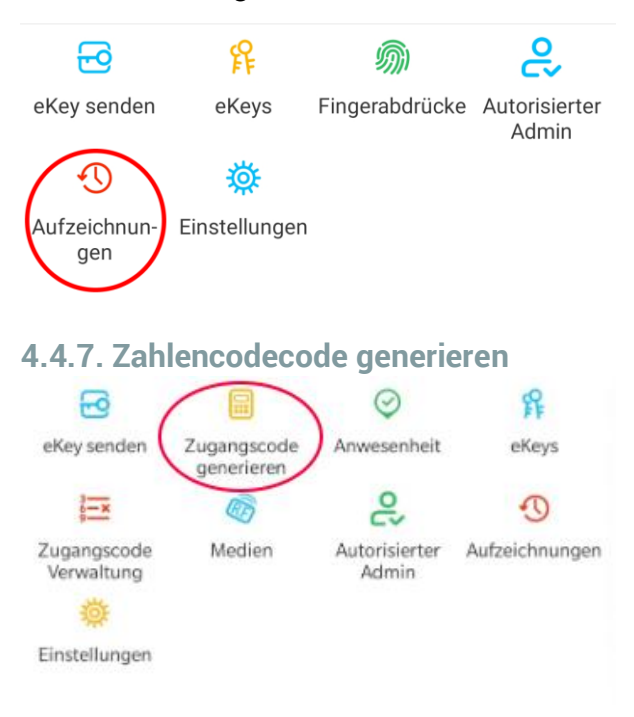

 Drücken Sie zunächst auf der Startseite auf **"Zugangscode generieren"**.

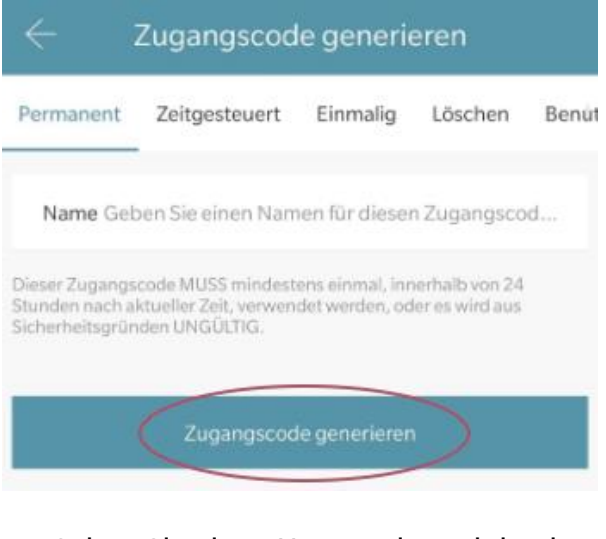

 Geben Sie einen Namen ein und drücken sie auf **"Zugangscode generieren"**. Anschließend wird ein zufälliger Code generiert und angezeigt.

## **Deutsch**

<span id="page-13-0"></span>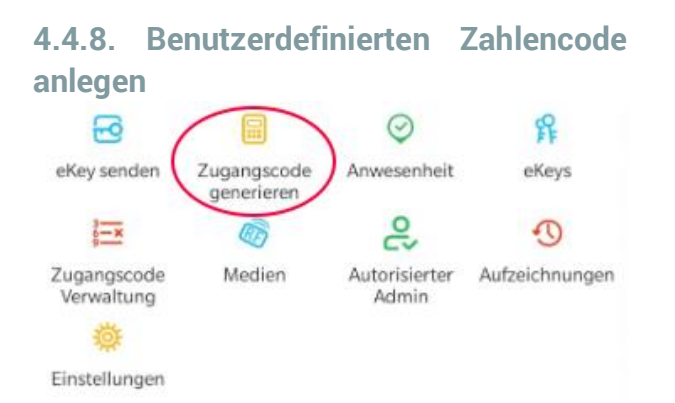

 Drücken Sie zunächst auf der Startseite auf **"Zugangscode generieren"**. Wählen Sie im darauffolgenden Fenster "**Benutzerdefiniert**" aus.

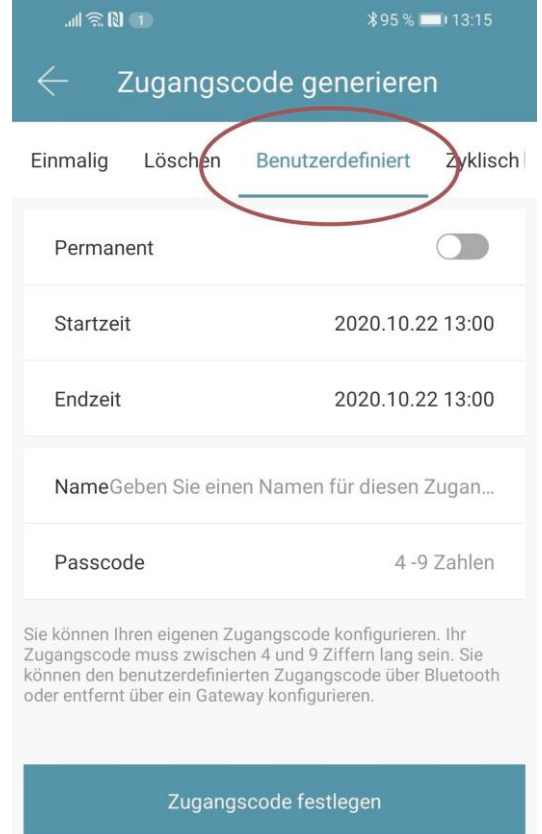

Wählen Sie entweder permanent aus oder geben Sie den Gültigkeitszeitraum an. Geben Sie den Namen und Ihren gewünschten Passcode an. Drücken Sie abschließend auf **"Zugangscode festlegen"** um den Code zum Türschloss zu übertragen.

#### <span id="page-13-1"></span>**4.4.9. Zahlencode löschen**

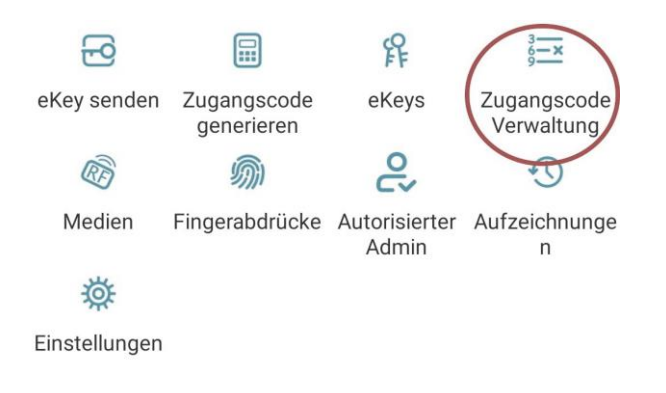

 Drücken Sie zunächst auf der Startseite auf *"Zugangscode Verwaltung"* und anschließend auf den zu löschenden Benutzer.

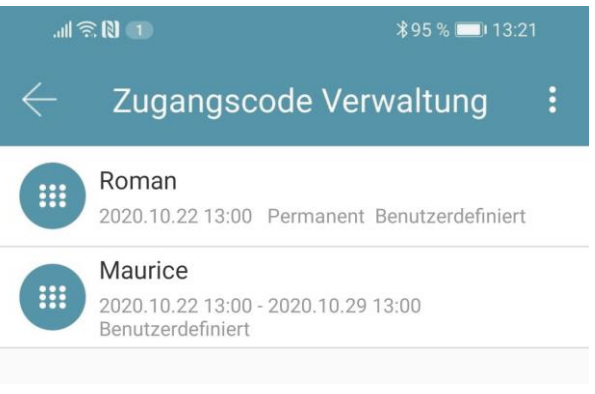

 Im darauffolgenden Fenster drücken Sie auf *"Löschen"* um den ausgewählten Benutzer zu entfernen.

#### <span id="page-13-2"></span>**4.4.10. RFID-Medium anlernen**

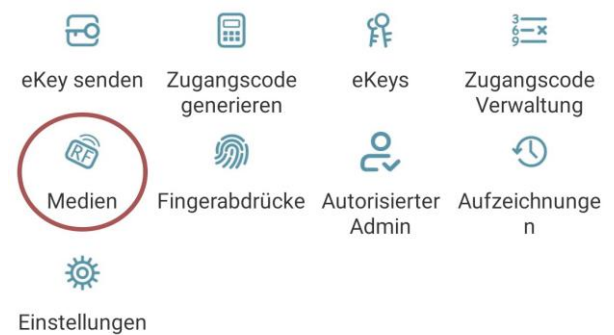

 Drücken Sie zunächst auf der Startseite auf *"Medien"* und anschließend auf und *"Medium hinzufügen"*.

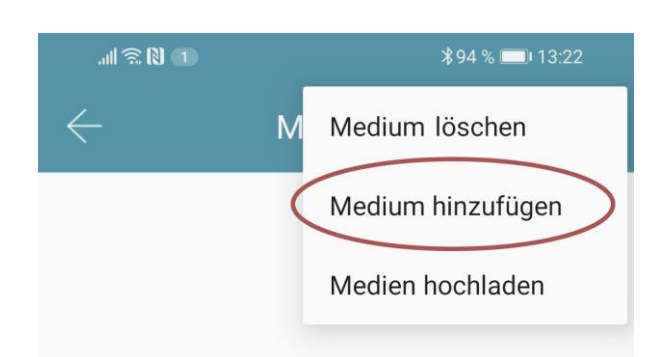

 Geben Sie nun den Namen des Mediums/Benutzers ein und drücken Sie auf **"OK"**. Legen Sie nun das RFID-Medium auf das Zahlenfeld, sobald Sie die App dazu auffordert. Das RFID-Medium wurde nun erfolgreich angelernt.

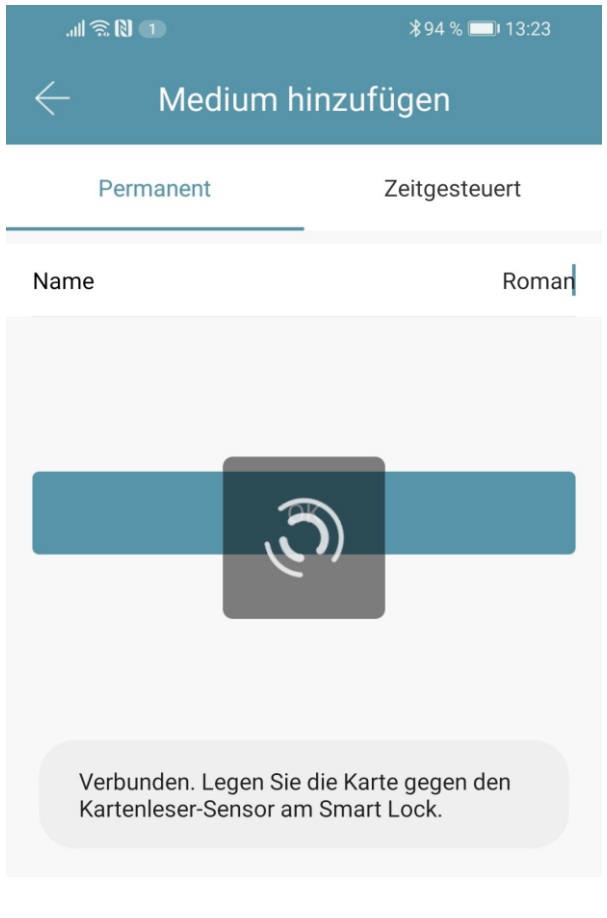

 Sollte Ihr **Smartphone NFC** unterstützen und sie haben Ihr Türschloss mit einem **Gateway verbunden**, erscheint unterhalb von "Medium hinzufügen" auch der Punkt **"Karte aus der Ferne hinzufügen"**. Über diese Option können Sie gegebenenfalls auch **RFID-Medien** aus der **Ferne hinzufügen**. Das RFID-Medium wird hierbei über die **NFC** Funktion Ihres **Smartphones ausgelesen** und via **Gateway** an das Schloss **übertragen**. Sie müssen sich dadurch **nicht** in der **Nähe** ihres **Schlosses** befinden.

#### <span id="page-14-0"></span>**4.4.11. RFID-Medium löschen**

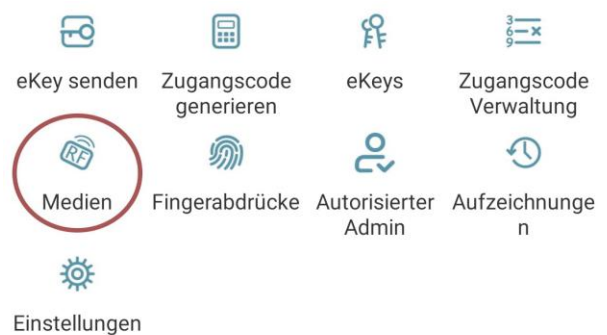

 Drücken Sie zunächst auf der Startseite auf *"Medien"*. Wählen Sie in der Liste das Medium aus, welches Sie löschen möchten. Im darauffolgenden Fenster drücken Sie auf *"Löschen"* um das ausgewählte Medium zu entfernen.

#### <span id="page-15-0"></span>**4.5. Gateway** (separat erhältlich)

#### <span id="page-15-1"></span>**4.5.1. Schloss vorbereiten**

 Sie müssen zunächst die ferngesteuerte Öffnung für Ihr Schloss aktivieren. Hierzu drücken Sie zunächst "*Einstellungen*" auf der Startseite.

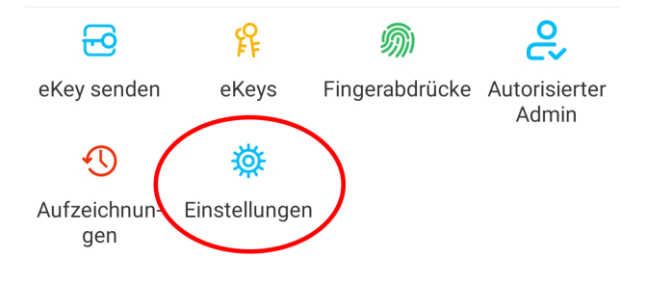

 Danach wählen Sie "*Ferngesteuerte Freischaltung*" aus und drücken auf "*Einschalten*".

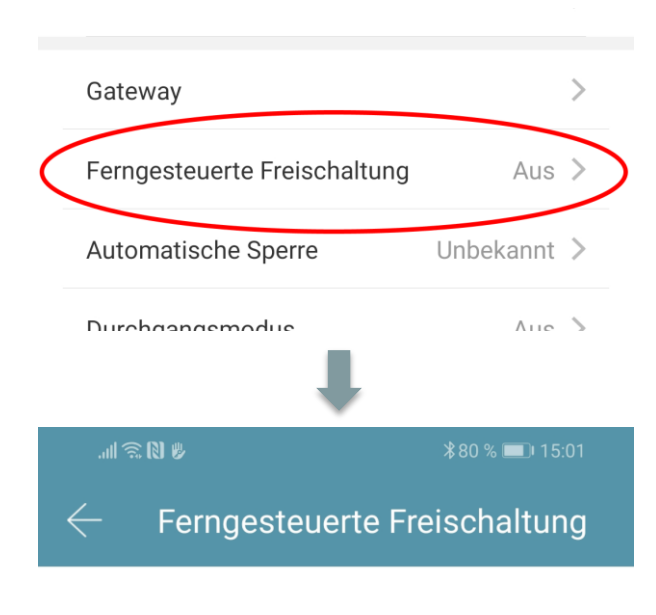

Mit dieser Funktion können Sie das Smart Lock über ein Gateway fernbedient entsperren. Diese Funktion kann NUR über Bluetooth ein- oder ausgeschaltet werden.

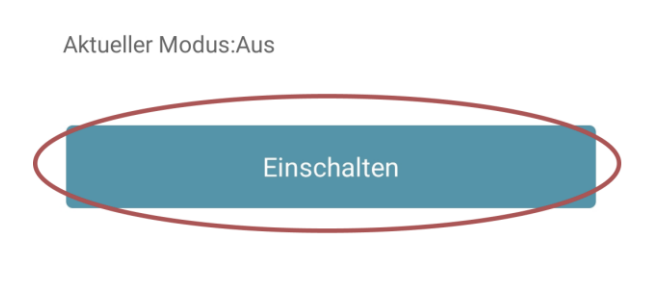

#### <span id="page-15-2"></span>**4.5.2. Gateway hinzufügen**

 Drücken Sie auf der Hauptseite zunächst links oben auf  $\equiv$ . Im sich öffnenden Menü drücken Sie bitte auf *"Gateway"*. Im anschließenden Fenster drücken Sie rechts oben auf  $\pm$ .

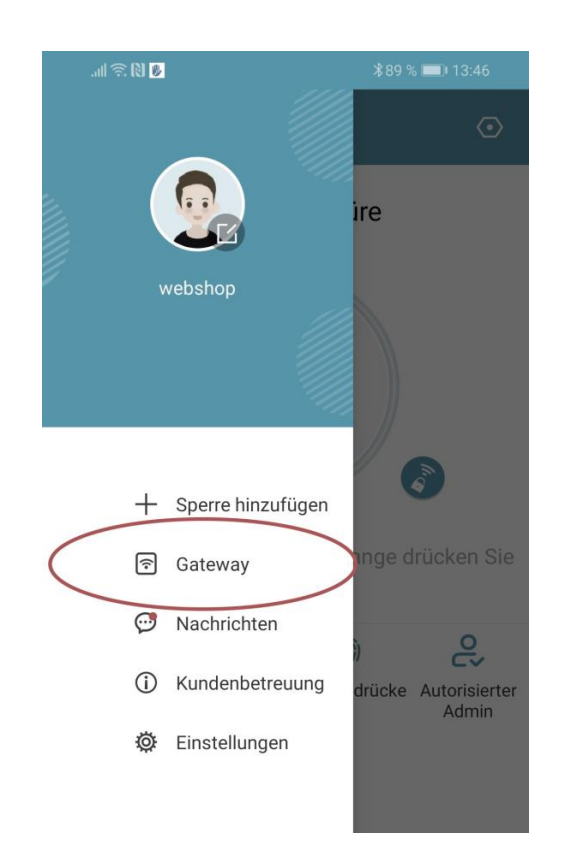

 Wählen Sie im nächsten Fenster "G2" als Gateway-Typ aus.

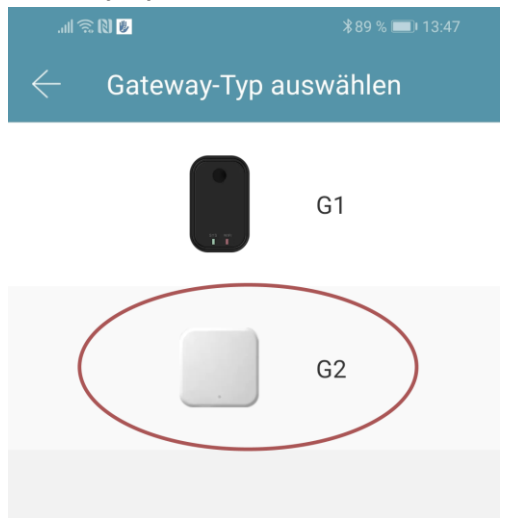

 Stellen Sie sicher, dass die Lampe am Gateway abwechselnd blau und rot blinkt.

Dies erreichen Sie indem Sie das Gateway von der Stromversorgung nehmen und wieder anstecken.

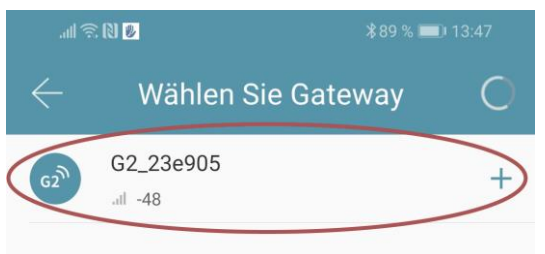

 Konfigurieren Sie nun Ihr Gateway indem Sie das richtige WLAN auswählen, das dazugehörige WLAN-Passwort eingeben und dem Gateway einen Namen zuweisen. Bestätigen Sie den Vorgang mit *"OK"*.

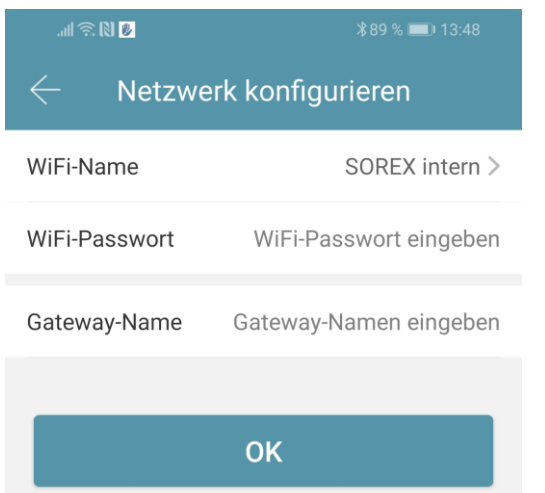

- Das Gateway sucht danach automatisch nach in der Nähe befindlichen Schlössern und fügt diese zur Fernöffnung hinzu. Dieser Vorgang kann ein paar Minuten dauern.
- Nun können Sie das Schloss auch aus der Ferne öffnen und/oder verwalten.
- **Achtung**: Das Gateway muss sich sowohl beim Anlernprozess, als auch bei der weiteren Verwendung, immer innerhalb der Bluetooth-Reichweite der Schlösser

befinden (bis zu 10m - abhängig von den örtlichen Gegebenheiten). Sind Schlösser weiter voneinander entfernt und Sie möchten beide aus der Ferne ansteuern, müssen zusätzliche Gateways erworben werden.

#### <span id="page-16-0"></span>**4.5.3. Gateway löschen**

 Drücken Sie auf der Hauptseite zunächst links oben auf  $\blacksquare$ . Im sich öffnenden Menü drücken Sie bitte auf *"Gateway"*. Im anschließenden Fenster wählen Sie das Gateway aus, welches Sie löschen möchten.

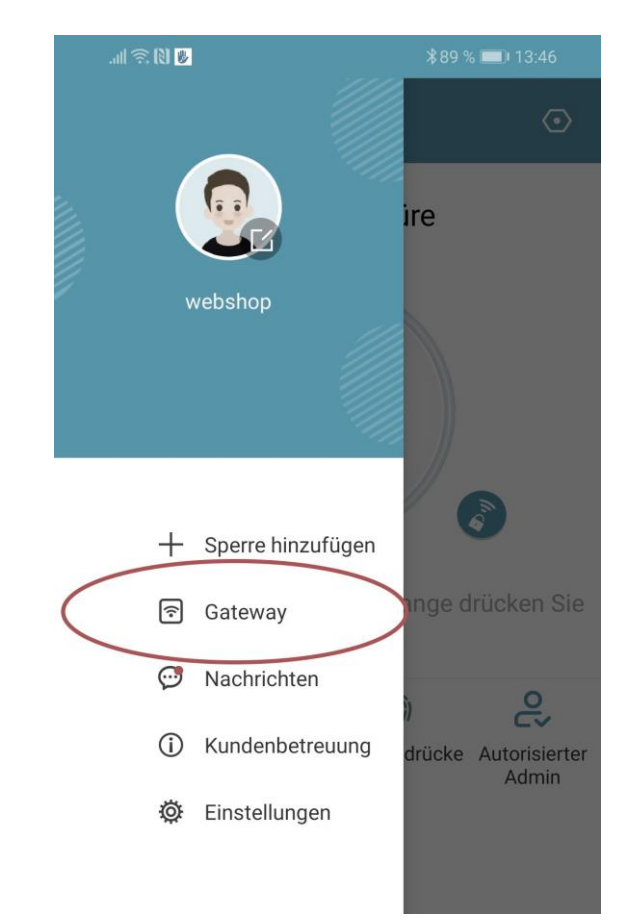

 Nachdem Sie das Gateway ausgewählt haben, können Sie dieses über den "*Löschen*"-Button entfernen.

### <span id="page-17-0"></span>**4.5.4. Öffnung via Gateway**

Sie können nun auf der Startseite von überall unterwegs Ihr Schloss öffnen. Sie sind dabei nicht mehr auf die Bluetooth-Reichweite begrenzt.

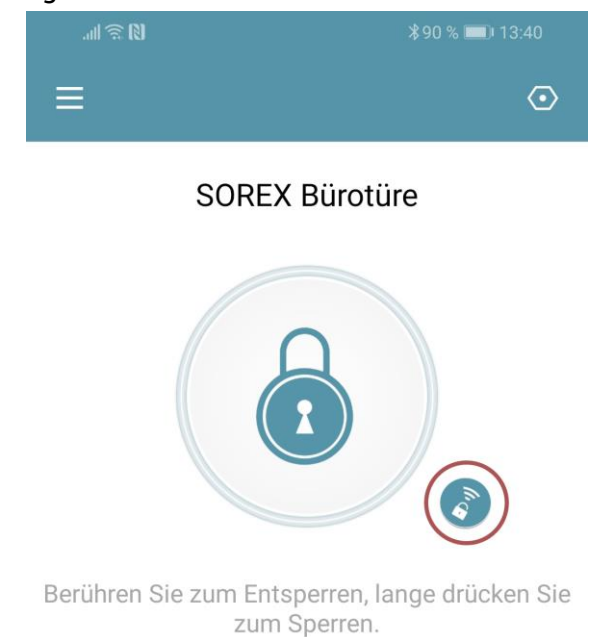

## <span id="page-18-0"></span>**5. Auf Werkseinstellungen zurücksetzen**

Sie können den Wandleser auf zwei verschiedene Arten zurücksetzen:

- 1. Löschen Sie den Wandleser aus der App (Wandleser auswählen -> Einstellungen -> "Löschen")
	- oder
- 2. Schrauben Sie die Platte an der Rückseite ab und drücken Sie den Button innen für ca. 3 Sekunden bis zwei Signaltöne schnell hintereinander abgespielt werden.

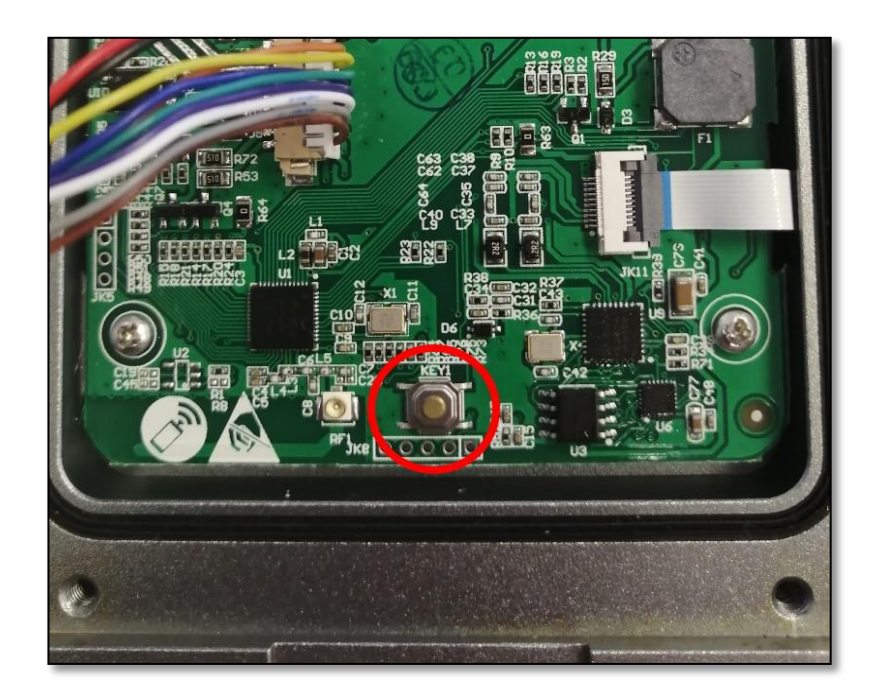

**Impressum** Version 1.7 © Copyright: Jänner 2024

#### **SOREX wireless Solutions GmbH**

Technologie- und Forschungszentrum WN Viktor-Kaplan-Straße 2B A-2700 Wiener Neustadt Österreich

T +43 2622 320130 F +43 2622 3201315 @ office@sorex.eu

w³ [www.sorex.eu](http://www.sorex.eu/) CE www.sorex.eu/eu-konformitaetserklaerung

Hiermit erklärt die SOREX wireless Solutions GmbH, dass das vorliegende Gerät den Richtlinien 2014/53/EU (RED) und 2011/65/EU mit der Erweiterung 2015/863 (RoHS) entspricht. Der vollständige Text der EU-Konformitätserklärung ist unter der obenstehenden Internetadresse abrufbar.

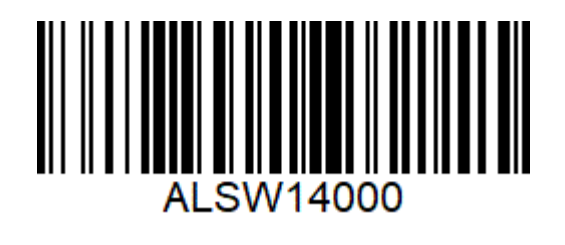

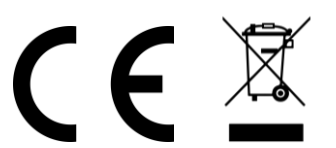

**© 2024 SOREX wireless Solutions**